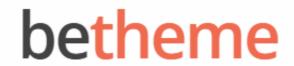

Home Open Ticket **≡** MENU

# Knowledge Base

Search the Knowledge Base

Q

## Adding and Managing Portfolio Projects

Created April 22, 2020 | Author Rohit | Category General

**Archives** 

Our themes include a portfolio custom post type which can showcase your projects on the front page of your site. You can manage your projects under the new **Portfolios** menu item in the sidebar.

#### Categories

No categories

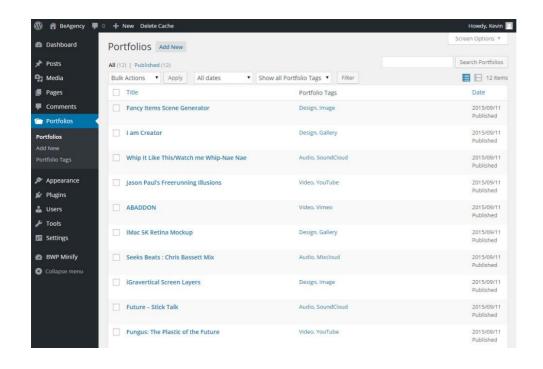

### Meta

Log in

Entries feed

Comments feed

WordPress.org

Similar to the way you add new blog posts, you can add a new project

under **Portfolios -> Add New**. Portfolio projects are ordered by the date they're created, with the most recent project displayed first.

1. Add a title and the content to describe your project.

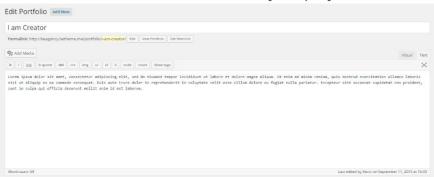

2. Along with the Portfolio content type, you can add **Portfolio Tags** (similar to Post Tags) to categorize your projects. They are available in the Portfolio menu item and on the Edit Project page.

| 3. | Add some additional information in the <b>Portfolio Metabox</b> area. It is easy to embed audios or videos from popular websites (YouTube, Vimeo, SoundCloud, etc.) for your |  |  |
|----|----------------------------------------------------------------------------------------------------|--|--|
|    | project, you just need to paste the link.                                                                                                    |  |  |
|    |                                                                                                    |  |  |
|    |                                                                                                    |  |  |
|    |                                                                                                    |  |  |
|    |                                                                                                    |  |  |
|    |                                                                                                    |  |  |
|    |                                                                                                    |  |  |
|    |                                                                                                    |  |  |
|    |                                                                                                    |  |  |
|    |                                                                                                    |  |  |
| 4. | Click <b>Set Featured Image</b> and upload image(s) for your                                                                                                    |  |  |
|    | project, and then set one as the <b>Featured Image</b> .                                                                                                    |  |  |
|    |                                                                                                    |  |  |
|    |                                                                                                    |  |  |
|    |                                                                                                    |  |  |
|    |                                                                                                    |  |  |
|    |                                                                                                    |  |  |
|    |                                                                                                    |  |  |
|    |                                                                                                    |  |  |
|    |                                                                                                    |  |  |
| 5. | Publish your project.                                                                                                    |  |  |
|    | Note                                                                                                    |  |  |
|    |                                                                                                    |  |  |

If you upload more than one image for your

project, it will automatically create a gallery for it. Images will be arranged in order of uploading sequencing. If you want to delete images, you just need to go to **Media** -> **Library** to delete them from your WordPress dashboard.

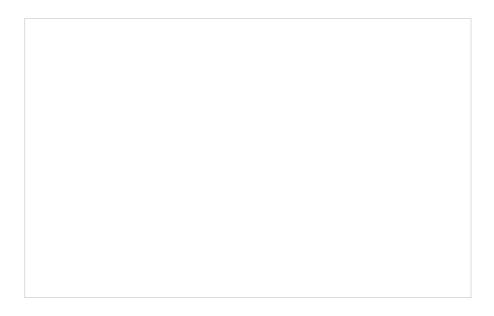

Was this article helpful?

Yes No

## **Related Articles**

| Upgrading license                            | <b>1</b>    | <ul><li>1849</li></ul> |
|----------------------------------------------|-------------|------------------------|
| Activating Your Theme License                | <b>-</b> 13 | <b>©</b> 5366          |
| Getting MailChimp API Key and List ID        | -20         | <b>⑤</b> 5087          |
| Getting Twitter API Consumer and Secret Keys | <b>-</b> 2  | <b>②</b> 1853          |
| Using Front Page Module Builder              | -6          | <b>③</b> 3552          |
| Theme Customizing: Site Icon & Logo          | -40         | 6529                   |

BeTheme WordPress Theme

Powered by Xtendify.